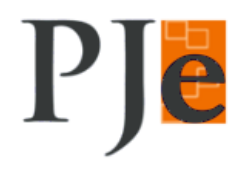

## **Primeiro acesso ao Sistema**

## **\*\*\*Sem o certificado Digital\*\*\***

**1.** Abra o navegador **Mozilla Firefox** e acesse o site do TJPR [\(https://www.tjpr.jus.br/\)](https://www.tjpr.jus.br/)

Na aba **Serviços**, está disponível o sistema **Processo Judicial Eletrônico – Pje – 2º Grau**

Link para acesso direto: https://pje.tjpr.jus.br

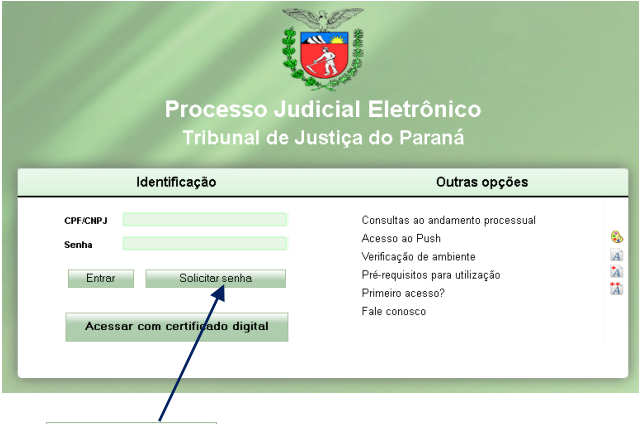

- 2. Clique no botão solicitar senha .
- **3.** Será aberta a janela abaixo. Digite o seu CPF e e-mail para receber o link para o cadastramento da senha. Após, clique no botão **confirma**.

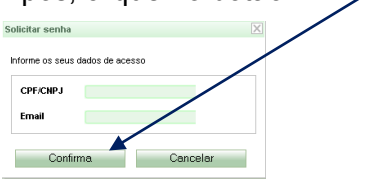

**4.** Verifique na sua caixa de entrada o e-mail enviado pelo "Tribunal de Justiça do Paraná - [atendimento@tjpr.jus.br](mailto:atendimento@tjpr.jus.br)". Neste e-mail, clique no link **Altere sua senha**.

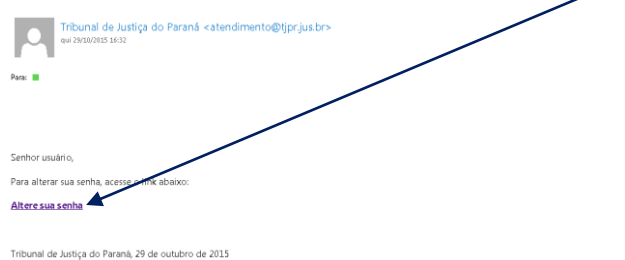

**5.** Após, será aberta a janela abaixo. Digite uma senha para o acesso ao sistema e logo abaixo, repita a mesma senha. Logo em seguida, clique no botão <sup>Cadastrar</sup>.

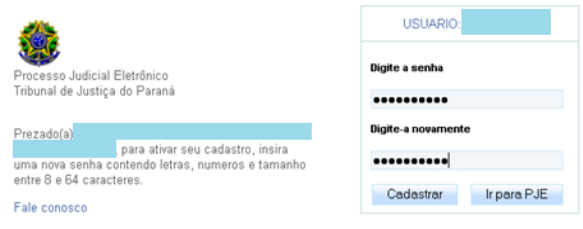

**6.** Após, aparecerá a mensagem "Senha ativada com sucesso".

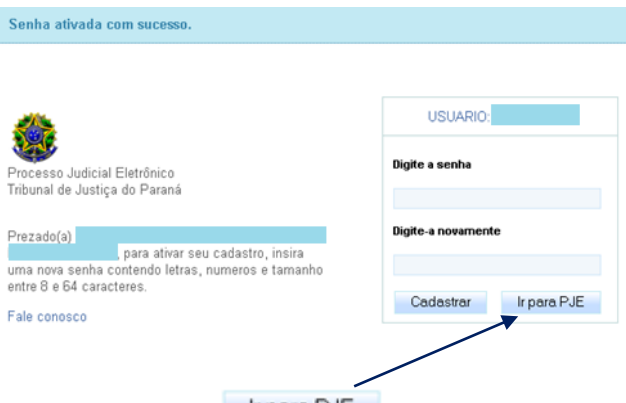

Logo em seguida, clique no botão **Irpara PJE** que será possível acessar o sistema com o seu CPF e a senha cadastrada anteriormente.

Obs.: O acesso sem o certificado digital não visualiza processos que sejam **Segredo de Justiça**.